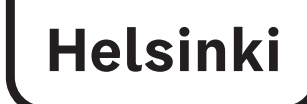

# إنشاء تعريف ڤيلما )Wilma )من خالل التعريف بالهوية suomi.fi بواسطة

تُطلب فعالية ما بعد الظهر من خلال ڤيلما (Wilma). تحتاج من أجل ذلك إلى تعريفات ڤيلما. بإمكانك كولي أمر للطفل إعدادها بمساعدة هذه الإرشادات ابتداءً من ٢٠٢٤/٣/١١.

يتم إعداد تعريف ڤيلما (Wilma) بمساعدة التعريف بالهوية من خلال Suomi.fi، حيث يتم حينئذ جلب بيانات ولي الأمر من خلال دائرة البيانات الرقمية وتسجيل السكان. إذا كان لديك تعريف ڤيلما من قبل، فيمكنك أن تضيف إليه طفلك الذي يبدأ الدراسة في المدرسة.

تحتاج لإعداد التعريف إلى عنوان بريد إلكتروني فعّال وكذلك إلى التعريفات البنكية أو شهادة إثبات الهوية للمحمول. إذا لم يكن بإمكانك إعداد التعريف وفقًا لهذه الإرشادات، فتواصل مع سكرتيرة مدرسة طفلك

عندما تًقوم بإعداد تعريف ڤيلما، فاستخدم متصفح االنترنت وليس تطبيق ڤيلما للمحمول.

توجد أدناه إرشادات لحالتين مختلفتين: . إعداد تعريف ڤيلما جديد، إذا لم يكن لديك تعريف ڤيلما سابق لمدينة هلسنكي.

 . إضافة الطفل الذي يبدأ الدراسة في المدرسة إلى ملف مستخدم ڤيلما السابق الموجود لديك وتستخدمه.

#### **A. إعداد تعريف ڤيلما )Wilma )جديد**

)ال يوجد لديك تعريف ڤيلما سابق لمدينة هلسنكي(

- ا . انتقل من خلال متصفح الانترنت إلى الرابط https://helsinki.inschool.fi/connect، إذا كان طفلك يدرس في مدرسة في مدينة هلسنكي، أو إلى الرابط https://yvkoulut.inschool.fi/connect، إذا كان طفلك يدرس في مدرسة خاصة أو في مدرسة تابعة للدولة.
- .2 اكتب عنوان بريدك اإللكتروني في الفراغ المخصص لذلك واضغط على زر أرسل رسالة تأكيدية **)varmistusviesti Lähetä).** سوف يكون عنوان البريد اإللكتروني هذا فيما بعد تعريف المستخدم لڤيلما الخاص بك.

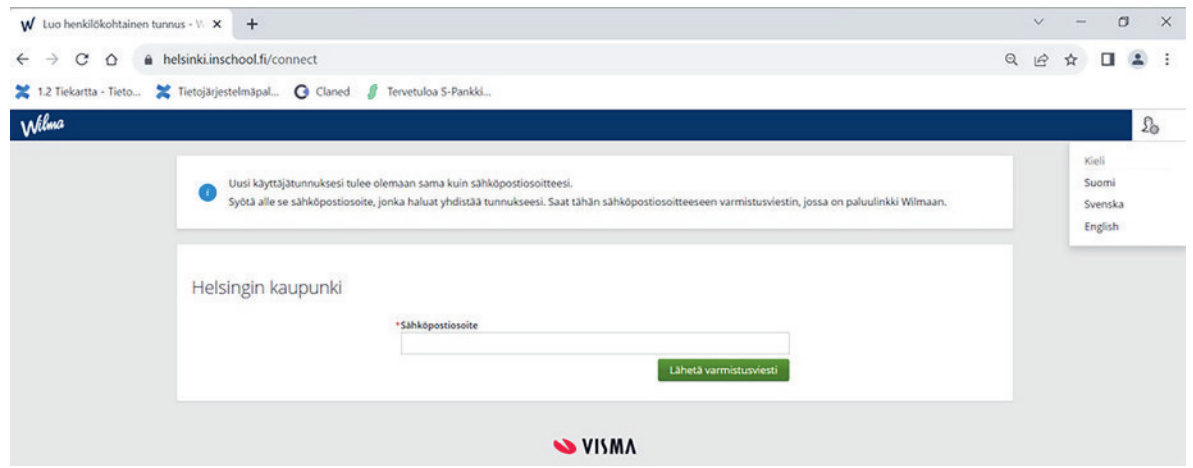

.3 ّسجل الدخول لبريدك اإللكتروني وافتح الرسالة التي جاءت من ڤيلما وافتح الرابط الموجود فيها. من الممكن أن يستغرق وصول الرسالة عدة دقائق. إذا لم تحصل على الرسالة من خلال بريدك الإلكتروني، فتواصل مع مدرسة طفلك. يُفضّل قبل ذلك التحقق أيضًا من ملف الرسائل غير المرغوب بها للبريد اإللكتروني.

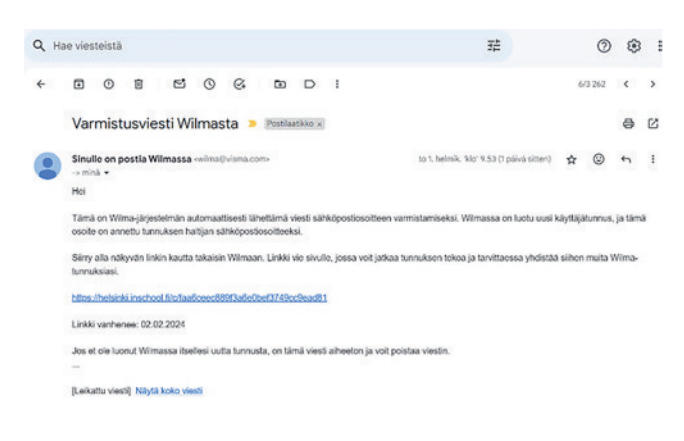

.4 سوف يعيدك رابط البريد اإللكتروني إلى ڤيلما، حيث بإمكانك مواصلة إنشاء التعريفات من خالل الضغط على زر **التالي .)Seuraava(**

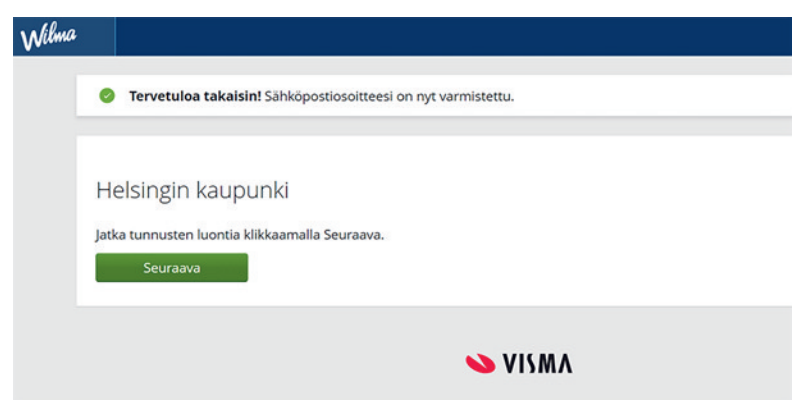

 . اختر ناحية "اختر المدرسة التي يتم التعامل معها asiointikoulu Valitse "من الًقائمة مدرسة طفلك واضغط على زر **التالي )Seuraava).** المدارس موجودة في الًقائمة حسب الترتيب األبجدي.

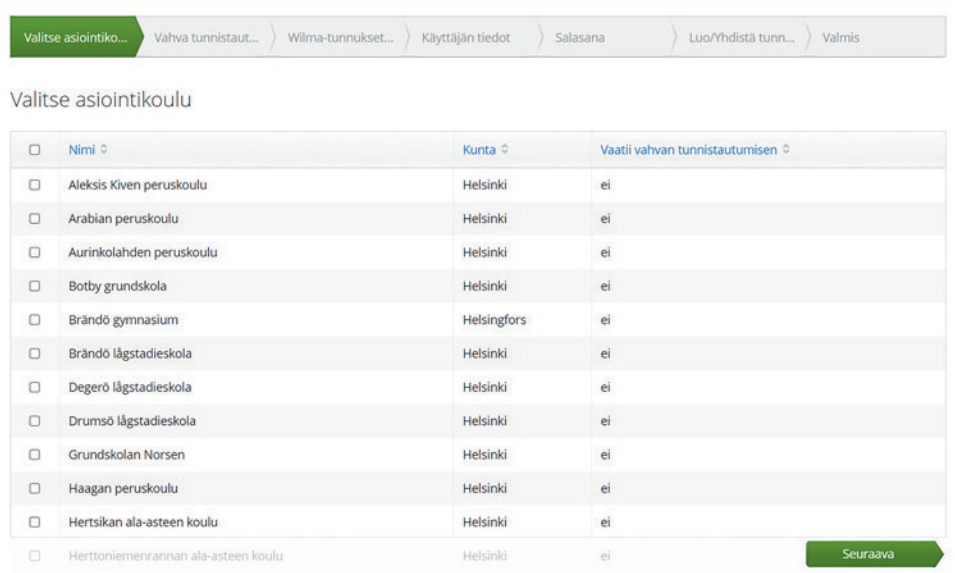

 . اضغط من خالل صفحة التعريف بالهوية fi.Suomi على الزر **انتقل للتعريف بالهوية )tunnistautumiseen Siirry).** (استخدم زر "تخطّى Ohita" فقط إذا كان لديك رمز مفتاح)

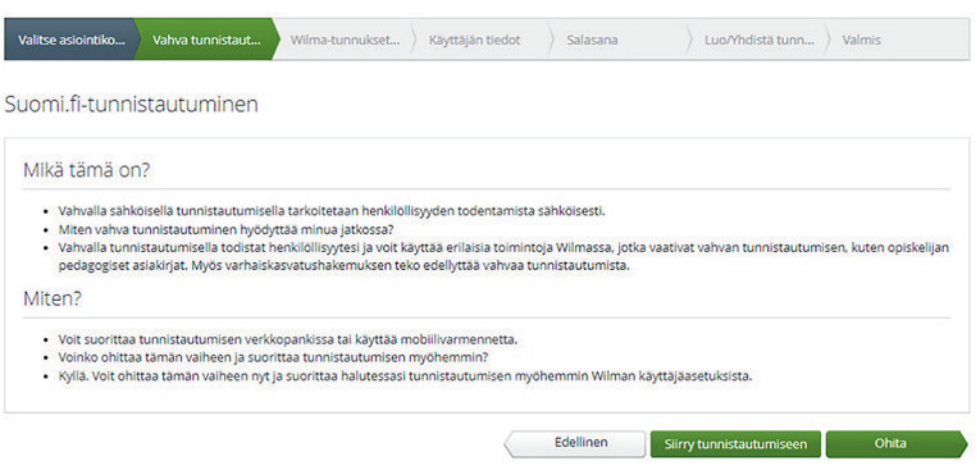

 . ّسجل الدخول من خالل التعريفات البنكية أو من خالل شهادة إثبات الهوية للمحمول.

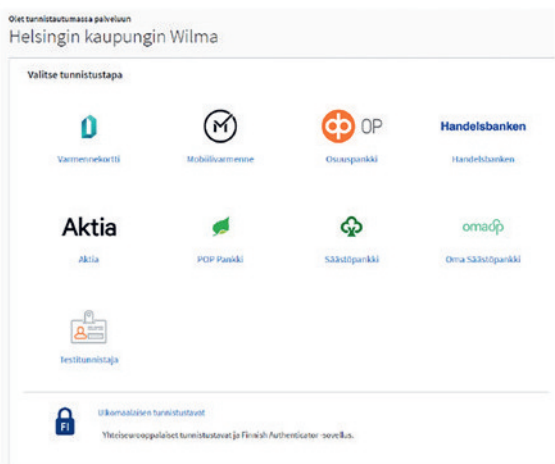

 . اضغط ناحية التحًقق من البيانات الشخصية على زر **واصل إلى الخدمة )palveluun Jatka).** إذا لم تكن بياناتك صحيحة، فتواصل مع وحدة بيانات السكان لدائرة البيانات الرقمية وتسجيل السكان: هاتف: 220 3 .029

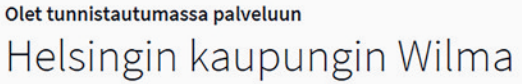

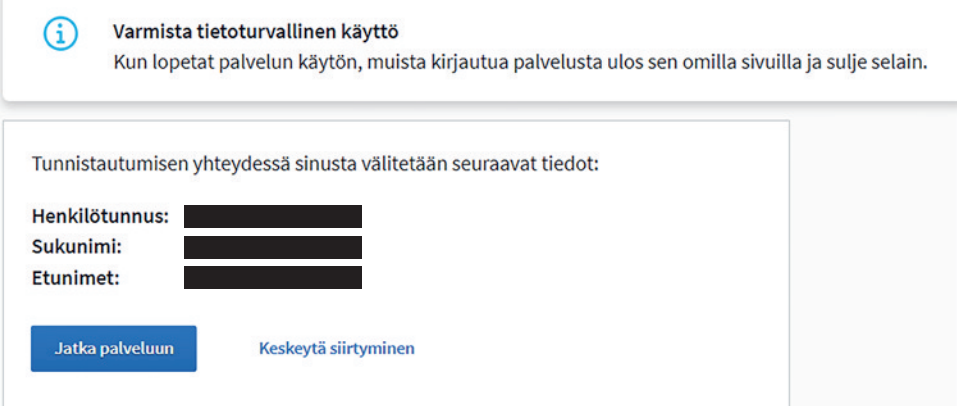

.9 اختر من صفحة تعريفات ڤيلما )tunnukset-Wilma)/الرموز المفتاحية )Avainkoodit ُ" ) بيانات ولي األمر متاحة من خالل دائرة البيانات الرقمية وتسجيل السكان huoltajatiedot saatavilla Digi- ja väestötietoviraston kautta" واضغط على الزر **ابحث عن أولئك الذين أنت ولي أمرهم )huollettavasi Hae).**

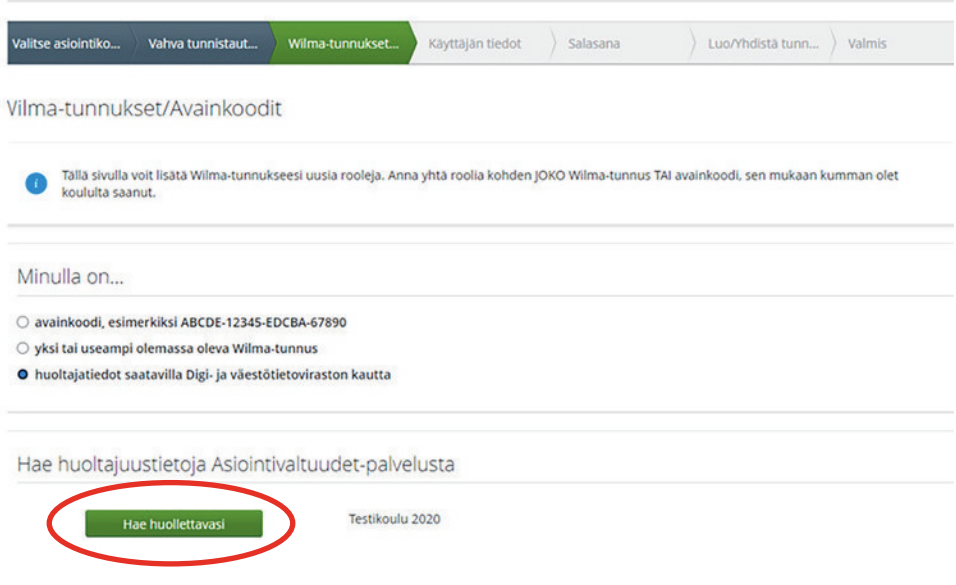

إذا كان المنع الخاص باألمان يمنع تعريف الهوية، فاختر ناحية "رمز المفتاح avainkoodi "وضع الرمز الذي حصلت عليه من المدرسة. تواصل مع سكرتيرة المدرسة لمدرسة طفلك، إذا كان التعريف المشدد أو رمز المفتاح ال تعمل.

.10 ُ اختر طفلك الذي ت ُ ريد أن تلحًقه بتعريف ڤيلما الًقادم. اضغط على زر **اختر وانتقل إلى خدمة المعامالت )siirry ja Valitse**  asiointipalveluun) [سوف يتغير الزر ليصبح فاعلاً، عندما تختار طفلك].

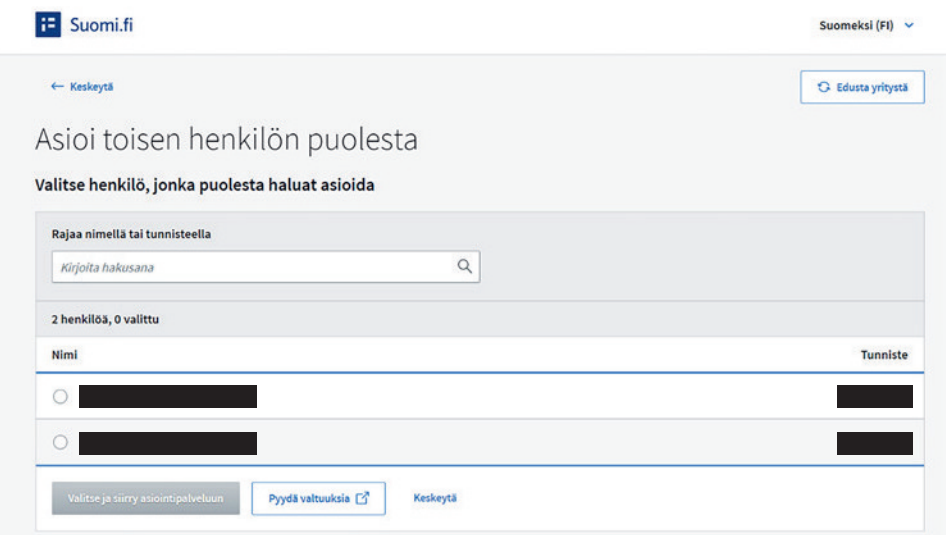

.11 تعود إلى صفحة تعريفات ڤيلما )tunnukset-Wilma)/الرموز المفتاحية )Avainkoodit )وترى اسم الطفل الذي تمت إضافته ناحية األدوار )Roolit). تًقدم إلى األمام بالضغط على **زر التالي )Seuraava).**

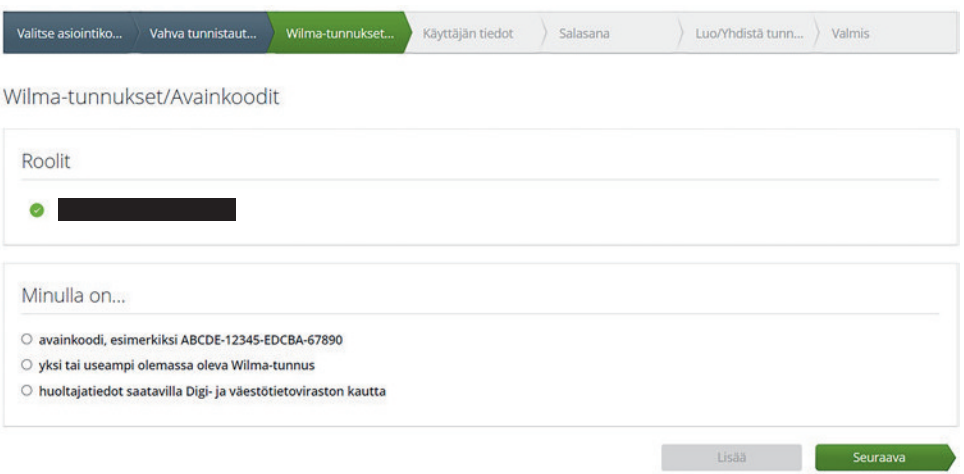

.12 اضغط في صفحة معلومات المستخدم "tiedot Käyttäjän "على زر **التالي )Seuraava).**

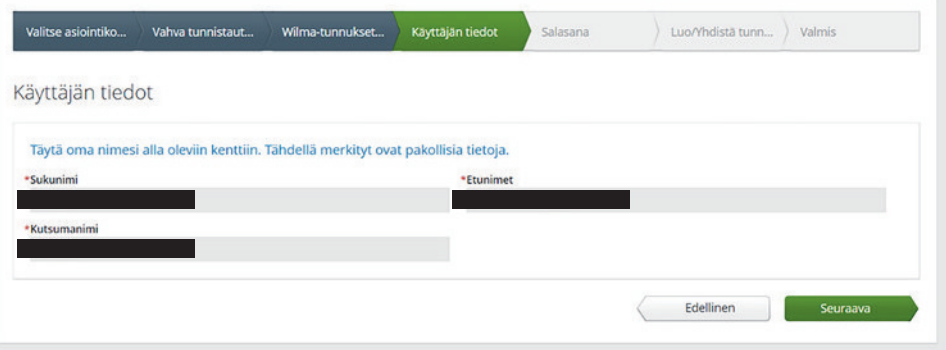

.13 اكتب في صفحة كلمة السر "Salasana "كلمة السر التي تختارها ناحية كلمة السر وكرر كتابة كلمة السر )salasana Toista). يتوجب أن يكون طول كلمة السر على الأقل ٨ ضربات زرّ ويتوجب أن تتضمن على الأقل ثلاثة أنواع من الإُشارات المختلفة: حروف كبيرة أو حروف صغيرة أو أرقام أو إشارات خاصة (على سبيل المثال فاصلة، علامة تعجّب، علامة استفهام). اضغط بعد ذلك على زر **التالي )Seuraava).**

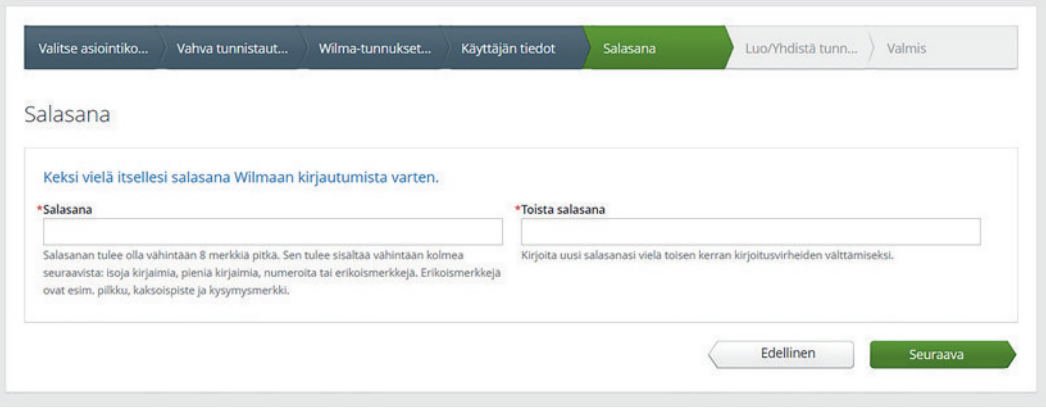

.14 تحًقق من صفحة بيانات التعريف )tiedot Tunnuksen )من البيانات واضغط على زر **قم بإنشاء التعريف )tunnus Luo).**

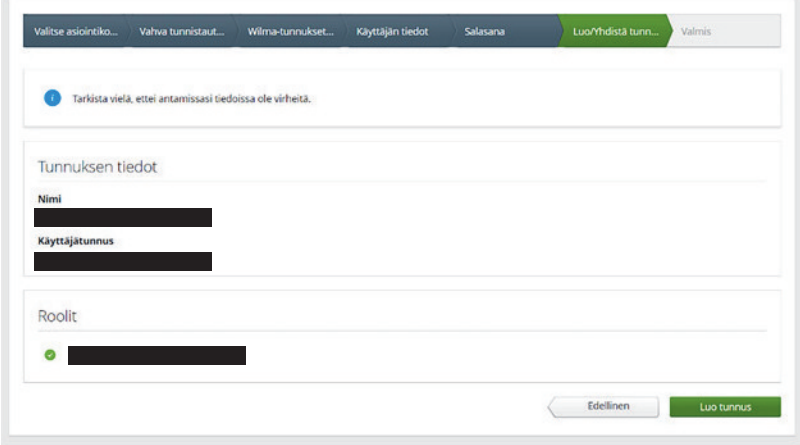

ً "ارجع إلى .1 سوف تحصل على بالغ بإن إنشاء التعريف قد نجح. بإمكانك تسجيل الدخول بالتعريف لڤيلما )Wilma). اضغط أوال الصفحة الرئيسية etusivulle Takaisin"، فتدخل هكذا صفحة تسجيل الدخول لڤيلما.

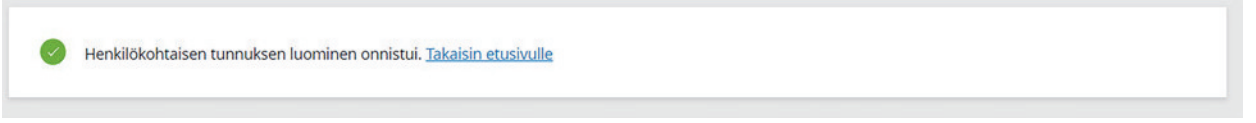

 .1 س ّجل الدخول لڤيلما بكتابة عنوان بريدك اإللكتروني في خانة تعريف المستخدم "Käyttäjätunnus "وكلمة السر الخاصة بك في خانة كلمة السر "Salasana "واضغط على زر **س ّجل الدخول )sisään Kirjaudu).**

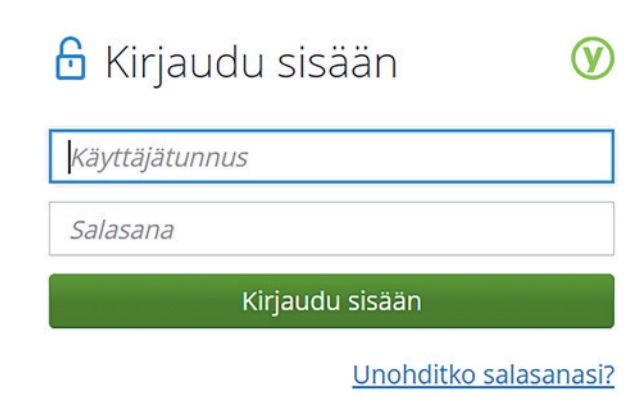

### **إذا كانت لديك مشاكل بخصوص إعداد تعريف ڤيلما )Wilma )**

إذا لم ينجح إنشاء التعريف، فتواصل مع سكرتيرة المدرسة لمدرسة الطفل.

إذا كانت معلومات طفلك التي تأتي من دائرة البيانات الرقمية وتسجيل السكان غير صحيحة، فتواصل مع وحدة بيانات السكان لدائرة البيانات الرقمية وتسجيل السكان: هاتف: ٢٢٠ ٢٦٦ ٥٣٦، الاثنين – الجمعة، الساعة ٩ - ١٥.

من الممكن الحصول على االستشارات العامة من خدمة استشارات التعليم:

رقم المهاتف: ٤٤٩٨٦ ، ٣١١ 4 ٣٥٨ ، الاثنين - الجمعة، الساعة ١٠-١٧ و ١٢-١٥

#### **B. إضافة الطفل الذي يبدأ الدراسة في المدرسة إلى ملف مستخدم ڤيلما الموجود و ُمتاح لالستخدام**

إذا كان لديك تعريف ڤيلما )Wilma )لمدينة هلسنكي، فبإمكانك إضافة طفل آخر إلى نفس التعريف.

- .1 ّسجل الدخول في ڤيلما من الرابط fi.inschool.helsinki://http.
- افتح حًقوق االستخدام Käyttöoikeudet( اإلعدادات Asetukset في الحافة اليمنى لًقائمة الخيارات العلوية(

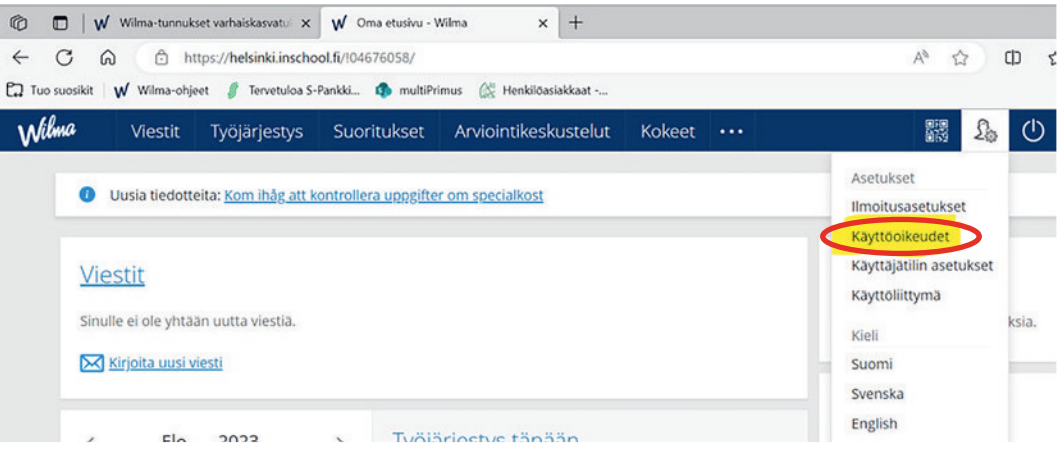

.2 اضغط على زر **إضافة دور )rooli Lisää )ناحية اضافة األدوار lisääminen Roolien**

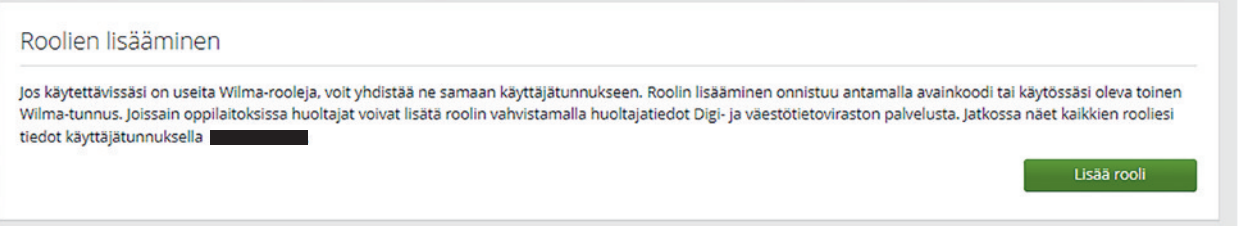

.3 اختر ناحية "اختر المدرسة التي يتم التعامل معها asiointikoulu Valitse "من الًقائمة مدرسة طفلك واضغط على زر **التالي .)Seuraava(**

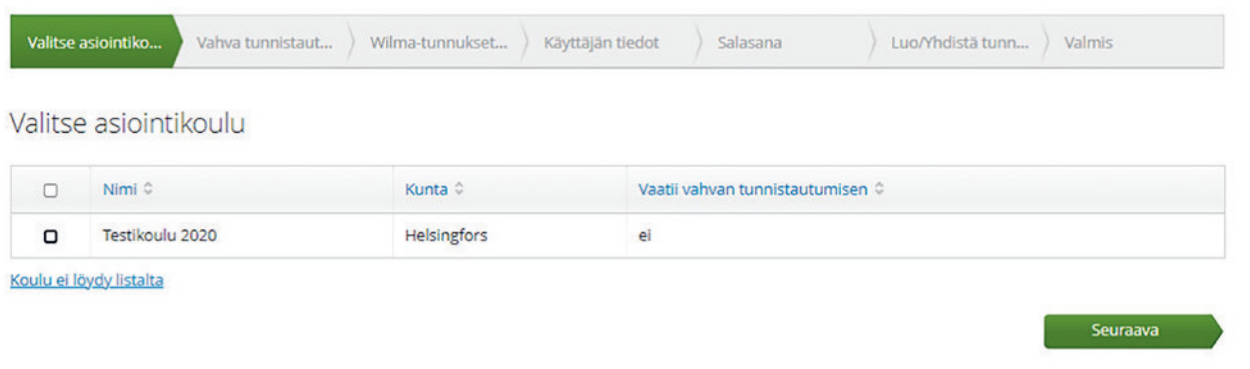

.4 انتًقل للتعريف بالهوية fi.Suomi.

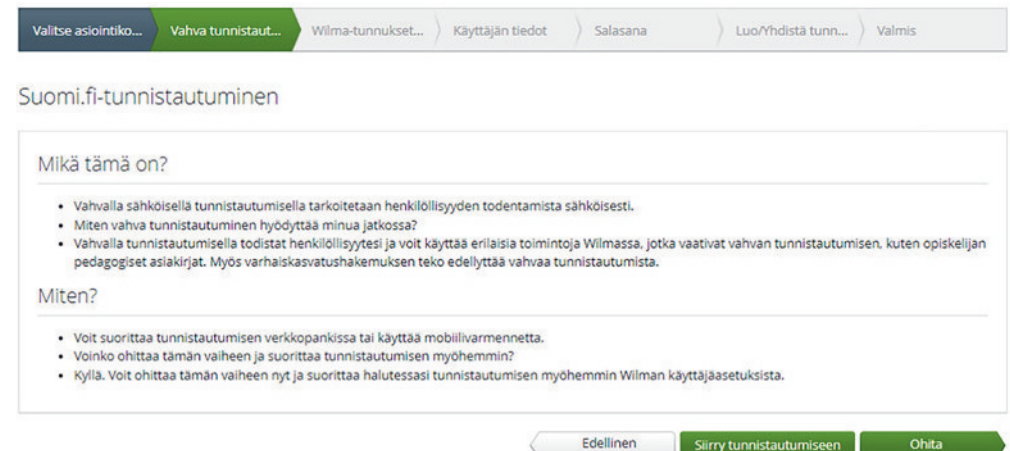

 . ّسجل الدخول من خالل التعريفات البنكية أو من خالل شهادة إثبات الهوية للمحمول.

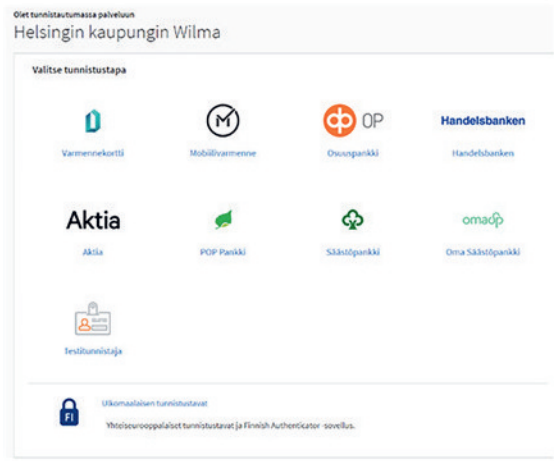

 . اتبع اإلرشادات إلى أن تعود إلى صفحة ڤيلما وتعريفات ڤيلما )tunnukset-Wilma)/الرموز المفتاحية )Avainkoodit). ُ اختر "بيانات ولي األمر متاحة من خالل دائرة البيانات الرقمية وتسجيل السكان ja -Digi saatavilla huoltajatiedot väestötietoviraston kautta". انقر على زر"Hae huollettavasi ابحث عن أولئك الذين أنت ولي أمرهم".

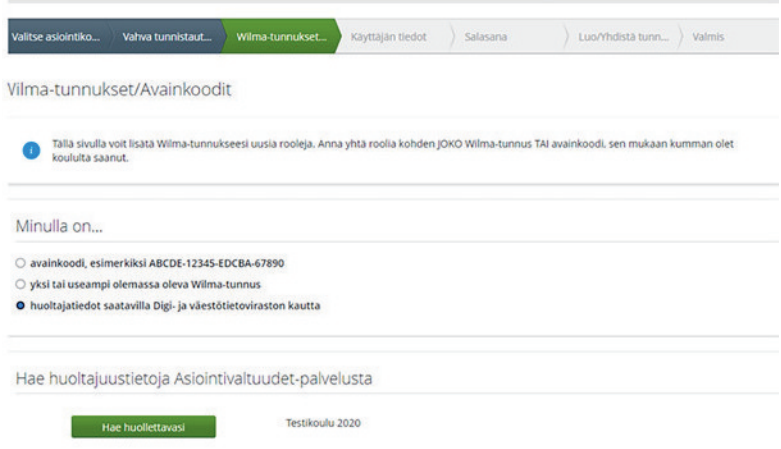

إذا كان المنع الخاص بالأمان يمنع التعريف الُمُشدد بالهوية، فاختر ناحية "رمز المفتاح avainkoodi" وضع الرمز الذي حصلت عليه من المدرسة.  . اتبع اإلرشادات وقم بتعبئة المعلومات الالزمة، إلى أن يتم إرفاق طفلك بتعريف ڤيلما الخاص بك. انظر عند الحاجة معلومات أكثر دقة ناحية الخيار A من 10 وما بعد ذلك.

#### **إذا كانت لديك مشاكل بخصوص إعداد تعريف ڤيلما )Wilma )**

إذا لم ينجح إنشاء التعريف، فتواصل مع سكرتيرة المدرسة لمدرسة الطفل.

إذا كانت معلومات طفلك التي تأتي من دائرة البيانات الرقمية وتسجيل السكان غير صحيحة، فتواصل مع وحدة بيانات السكان لدائرة البيانات الرقمية وتسجيل السكان: هاتف: ٢٢٠ ٥٣٦ ٥٣٦، الاثنين – الجمعة، الساعة ٩ - ١٥.

من الممكن الحصول على االستشارات العامة من خدمة استشارات التعليم:

رقم الهاتف: 44986 310 9 ،+358 االثنين - الجمعة، الساعة 12-10 و15-13

## **طلب مكان فعالية ما بعد الظهر من خالل ڤيلما )Wilma)**

تجد معلومات عن فعالية ما بعد الظهر على صفحة hel.fi/iltapaivatoiminta.

فترة طلب فعالية ما بعد الظهر للعام الدراسي ٢٠٢٤ - ٢٠٢٥ هي ٢/١٦ - ٢٠٢٤/٤/١٧.

من الممكن البحث عن أماكن فعالية ما بعد الظهر والتعرف عليها من خلال صفحة hel.fi/iltapaivatoimintapaikat أو من خلال خريطة الخدمات بكلمة البحث iltapäivätoiminta أي فعالية ما بعد الظهر.

تُطلب فعالية ما بعد الظهر في المقام الأول من خلال ڤيلما (Wilma). إذا لم يكن لدى ولي الأمر تعريف ڤيلما بعد، فالإرشادات لإعداد التعريف موجودة على: hel.fi/wilma.

مالحظة! من خالل استمارة الطلب لڤيلما، بإمكانك اختيار أنسب مكان من أماكن فعالية ما بعد الظهر الًقريبة من المدرسة وتطلب المكان فيه. إذا أردت طلب المكان من أماكن أخرى من هلسنكي، فاستخدم استمارة الطلب بصيغة PDF. تجدها على صفحات /fi.hel .iltapaivatoiminta

#### **طلب فعالية ما بعد الظهر من خالل ڤيلما )Wilma):**

- .1 ّسجل الدخول في ڤيلما )fi.inschool.helsinki://https).استخدم متصفح االنترنت وليس التطبيق المتنًقل لڤيلما.
	- .2 إذا كان لديك في ڤيلما أكثر من طفل واحد، فاختر أي منهم ستسجله في فعالية ما بعد الظهر.
	- .3 اختر من قائمة الخيارات العليا لڤيلما "الطلبات والًقرارات päätökset ja Hakemukset".

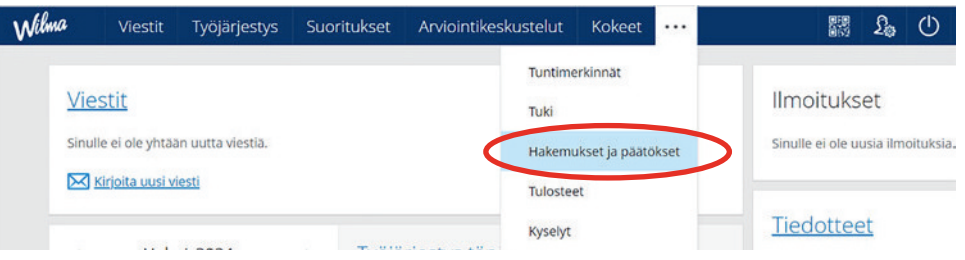

ءُ . اختر "قدّم طلبًا جديدًا Tee uusi hakemus".

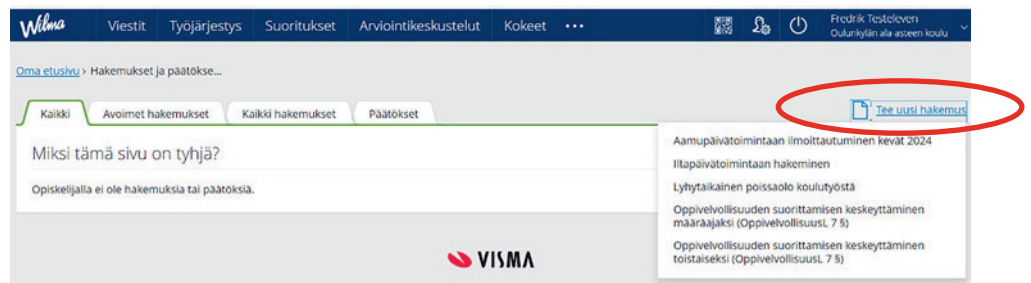

- . اختر "طلب فعالية ما بعد الظهر hakeminen Iltapäivätoimintaan "
	- . قم بتعبئة بيانات الطلب واحفظها.
- ٧. انتظر القرار. تُرسل القرارات للذين قدموا طلبات خلال الفترة المحددة لتقديم الطلبات بالبريد في شهر يوليو. لا يتم الحصول على معلومات مرحلية بشأن الأماكن خلال فترة تجهيز القرارات.

يتم تًقديم مكان لفعالية ما بعد الظهر لطالب الصفوف 1 - 2 الذين تًقدموا بالطلب خالل الفترة المحددة لتًقديم الطلبات. إذا لم يتم تنظيم المكان من مكان الفعاليات الذي طلبته، فيتم تًقديم مكان لطفلك في مكان للفعاليات آخر في منطًقتكم.

يتم تداول الطلبات التي تم تًقديمها خارج نطاق الفترة الرئيسية المحددة لتًقديم الطلبات، عند بدء العام الدراسي مع أخذ بعين االعتبار الوضع بشأن الأماكن. إذا قدمت الطلب خارج نطاق الفترة المحددة لتقديم الطلبات، فالحصول على المكان يكون غير مؤكد حينئذ.